# Wiley Online Library

# **機構管理 使用手冊**

#### **簡介**

管理員功能基本上與歷代Wiley Online Library相同,在外觀上有些微改變,並增加部分新功能。久而久之,隨著平 台持續發布最新版本,使用者將能取得更多功能,目前的新管理員頁面可分為八個部分:

- [機構詳細資料](#page-2-0) Institutional Details
- 使用權利 [Access Entit](#page-2-1)lements
- [使用狀況報告](#page-3-0) Usage Reports
- IP [範圍](#page-3-1) IP Ranges
- 機構商標 [Institutional B](#page-4-0)randing
- 精選論文 [Article Select](#page-5-0) (Token)
- 管理管理員 [Manage Adm](#page-6-0)inistrators
- [Wiley Online Library Bookstore](#page-7-0)

#### **登入**

若要登入您的圖書館機構管理員帳戶,請使用頁面右上方的「登入 / 註冊 」 連[結:](https://onlinelibrary.wiley.com/action/showLogin?uri=%2Flibrary-info)

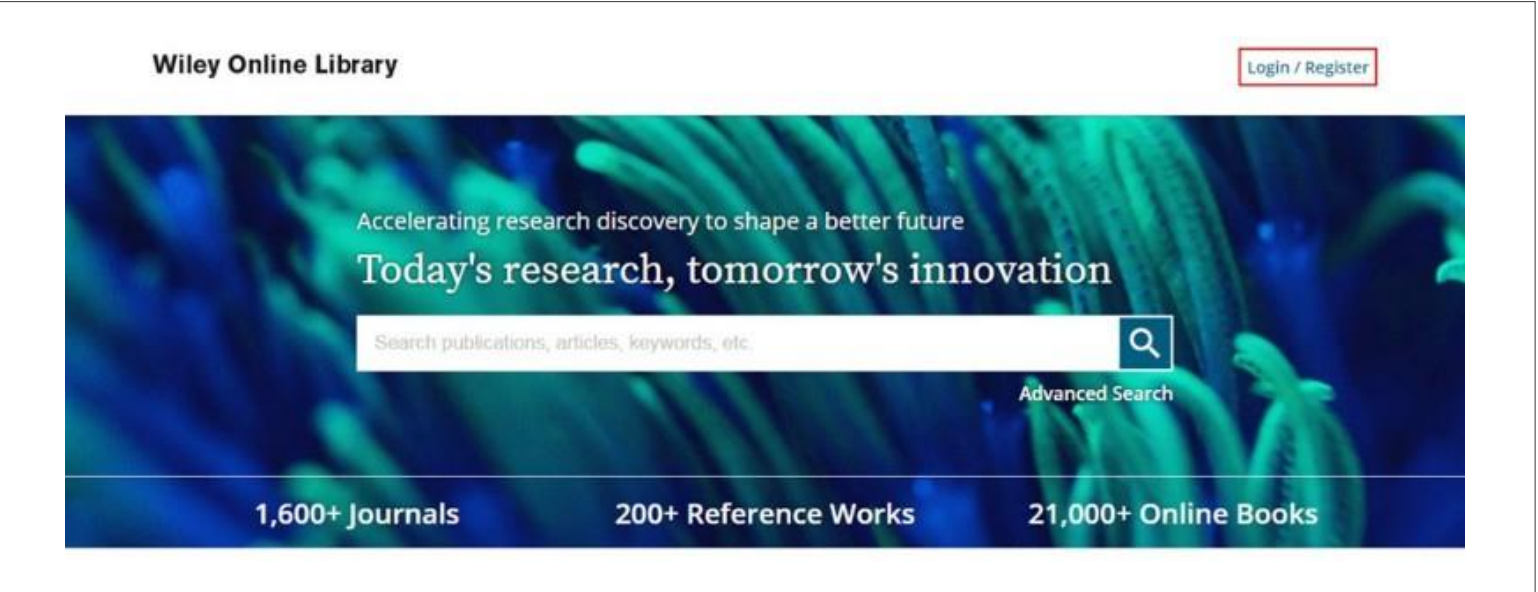

請在表格中填入您的客戶ID詳細資料,而非<u>電子郵件地址</u>。

若為我們的既有客戶,您擁有的舊平台客戶ID / 密碼將同樣適用於新版Wiley Online Library, 請於電子郵件欄位中 輸入您的使用者名稱 / ID, 若您忘記管理員使用者名稱或密碼,請連絡Wiley Customer Service.

登入認證驗證後,您將被導向圖書館機構管理者頁面。

登入後,配置多個帳戶的使用者應注意右下角的下拉式選單,這可讓您切換機構或協會間的管理頁面,在進行任何變 更前,請確認您選取的是正確機構。

請見下方範例:

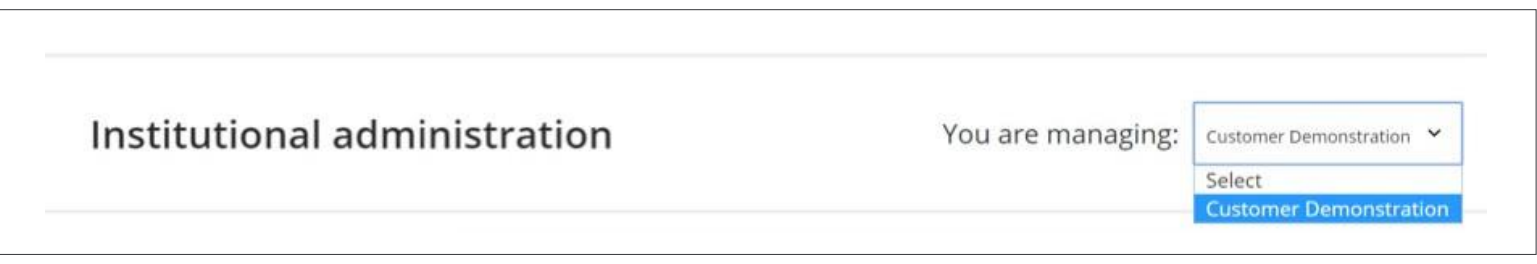

#### <span id="page-2-0"></span>**機構詳細資料 (Institution Details)**

在此區塊中,使用者可以輸入其電話號碼與地址,不斷更新此資訊很重要,請記得儲存在這些欄位中輸入的任何變更資 訊。

若要更新個人管理員資訊,您可以點選使用者設定檔頁面上的連結,如下所示:

#### <span id="page-2-1"></span>**使用權利 (Access Entitlements)**

Administrator information

Please go to your user profile page to update your administrator name, email address or password.

您可以在「圖書館管理員」頁面的「使用權利(Access Entitlements)」索引標籤中找到持有的電子文獻,報告將 以電子郵件方式寄送給全部管理員或您所選的電子郵件地址,這麼做的話需要在下方欄位中輸入有效的電子郵件:

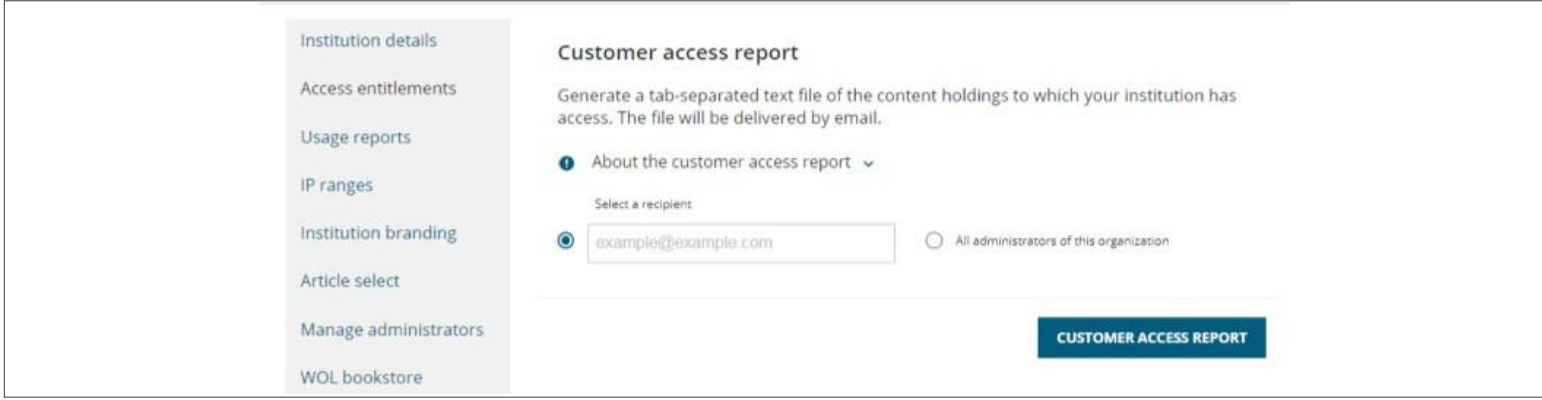

# **機構管理使用手冊**

電子郵件將包含一個Tab分隔值或.tsv檔案附件,下載附件後,請將檔案匯出至Microsoft Excel、LibreOffice、Apache OpenOffice、Microsoft Notepad或任何文字編輯器。

管理員也能選擇下載全部Wiley出版物的KBART檔,這並非為機構持有文獻提供的客製化服務,而是一個全球性 檔案,使用者可以免費下載並根據機構持有的文獻建立專屬檔案,若想收到KBART檔,請於欄位中輸入所需的 收件者電子郵件,如下所示:

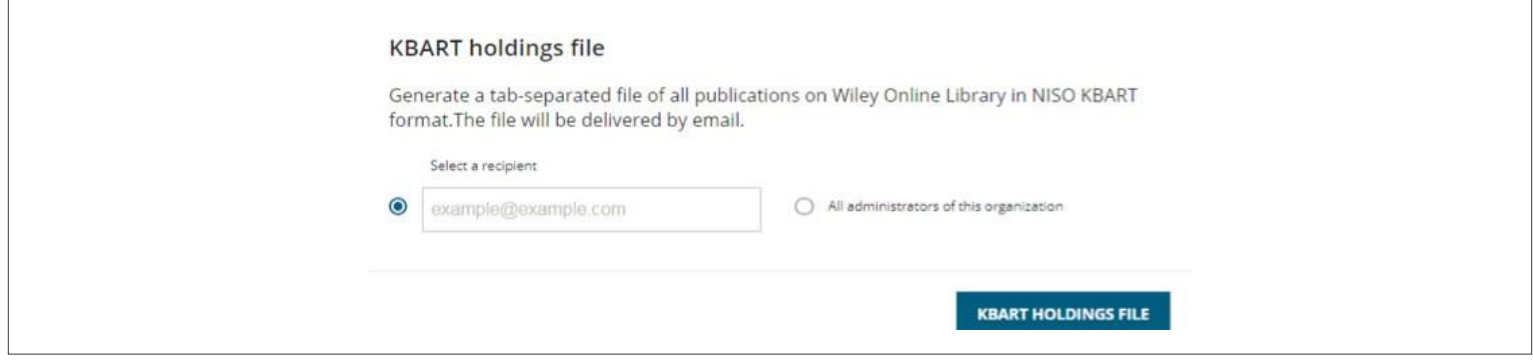

#### <span id="page-3-0"></span>**使用狀況報告 (Usage Reports)**

報告最開始將透過舊平台介面繼續提供,在新平台中將以更便利使用的連結形式呈現,一[旦所有測試完成後,新平台的](https://wol1.onlinelibrary.wiley.com/administrator-login) [報告將立即啟用。](https://wol1.onlinelibrary.wiley.com/administrator-login)

針對舊平台的使用狀況統計說明,請瀏覽本手冊。

在2018年期間,近三年的使用狀況紀錄將移轉至新平台,此外,每月的使用狀況轉移將在2018年年底前合併為單獨一 份報告, 此作業全部完成後, 將淘汰舊的Wiley Online Library報告介面。

#### <span id="page-3-1"></span>**IP範圍 (IP Ranges)**

所有IP位址將於新平台發布前移轉,若您想更新IP位址,可以透過點選IP範圍索引標籤進行,您將被帶往如下所示的畫 面:

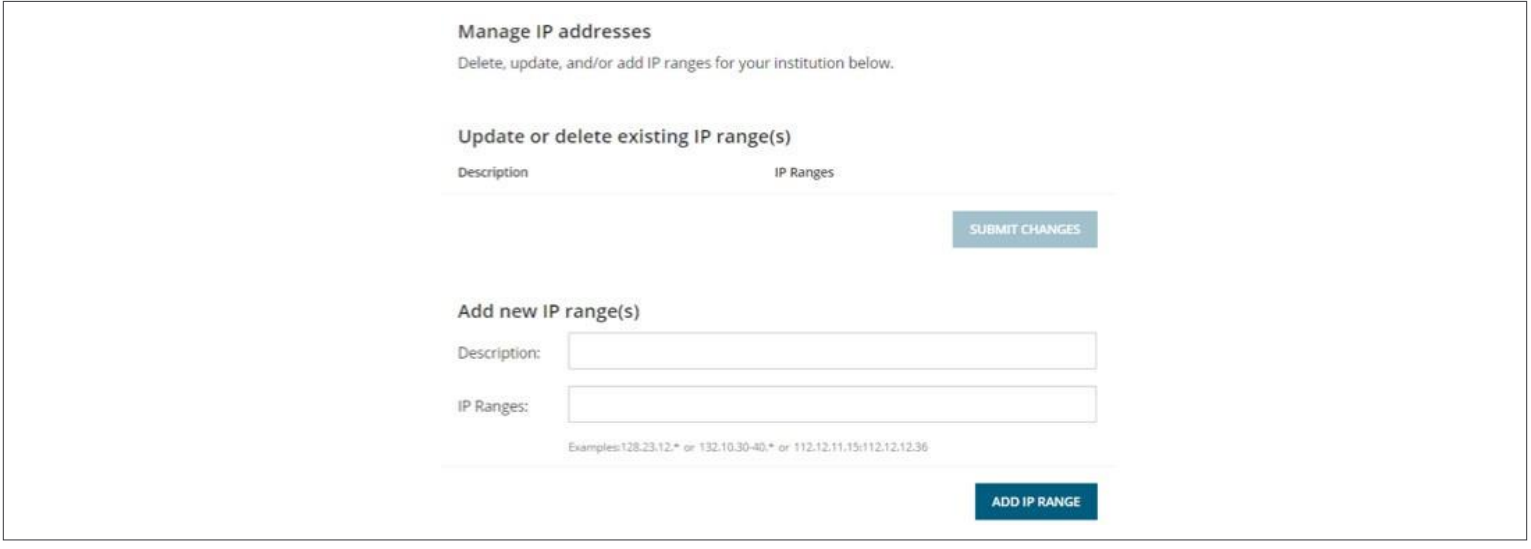

# Wiley Online Library 4

# **機構管理使用手冊**

使用者可免費更新並刪除現存的IP位址或新增新IP位址,現在的IP位址也可以填入文字說明。

<span id="page-4-0"></span>請注意,若與其他機構重疊,該IP將無法被接受。

#### **機構商標 (INSTITUTIONAL BRANDING)**

所有現存的機構商標圖片將與其他的設定檔資訊一起移轉,您可以在Wiley Online Library的每個頁面上方以標誌和 / 或文字形式呈現機構商標,包含機構網站的連結。

以下為新平台上的商標外觀範例:

**Wiley Online Library** MARIST Access by Marist College

點選機構商標索引標籤,您將被帶往以下畫面:

頁首的機構商標空間新尺寸將為寬96px ×高48px, 透過以下提示上傳圖片。

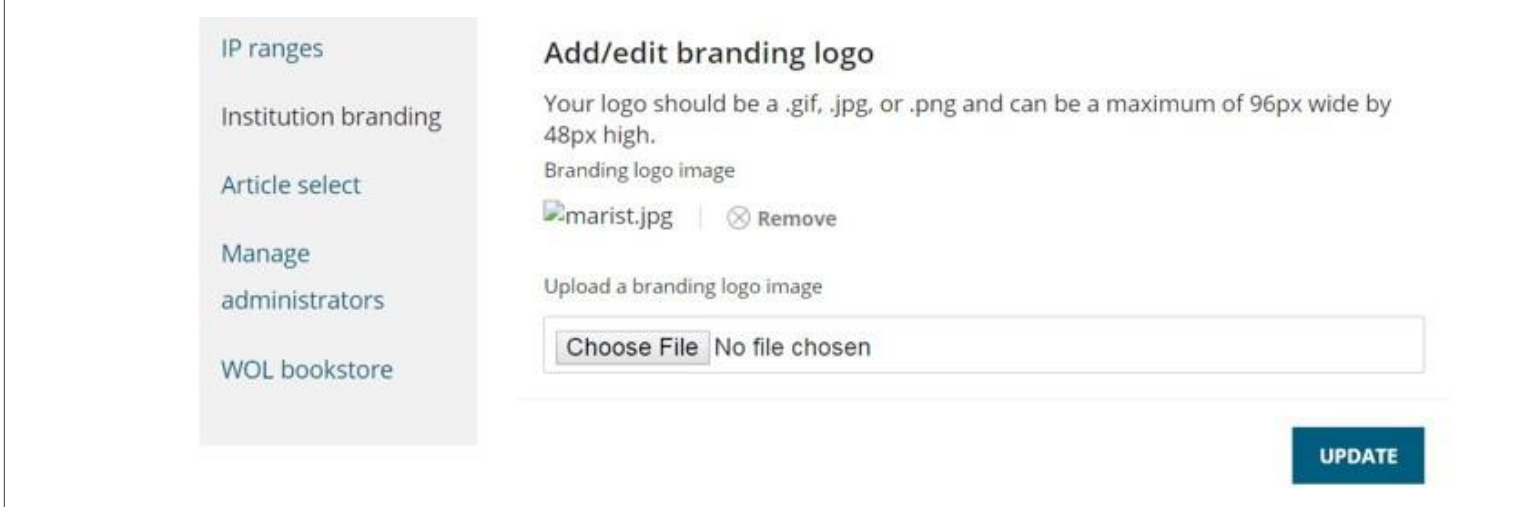

使用者也可以點選以下輸入所需訊息的欄位來輸入其他文字 :

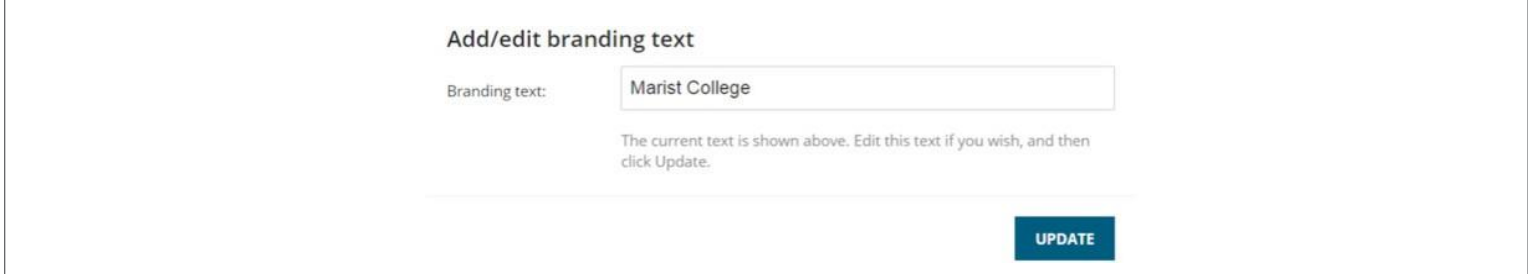

# Wiley Online Library 5

Q

商標文字將放置於「使用者: (Access by)」前, 因此您的機構會知道使用者出處。 您也可以將此文字和橫幅圖片連結至所選的外部網站,若要新增機構網站連結,請輸入具完整HTTP 格式的URL, 例如: https://www.example.com, 請[見以下畫面:](http://www.example.com/)

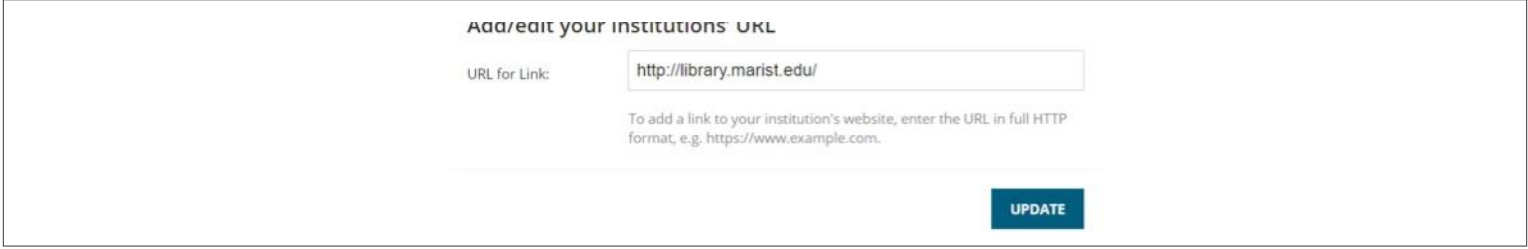

#### <span id="page-5-0"></span>精選論文 (ARTICLE SELECT TOKENS)

「精選論文」是一項以Token系統為基礎的服務,可提供讀者取用您目前尚未持有的期刊論文、百科工具書文章及書 籍章節,您可預先購買一些Token,這樣讀者就可以取用其所需的內容。

在此空間中,使用者可以看到其Token授權、日期範圍、Token剩餘量,並透過使用狀況報告了解他們使用的方式,請 見以下範例:

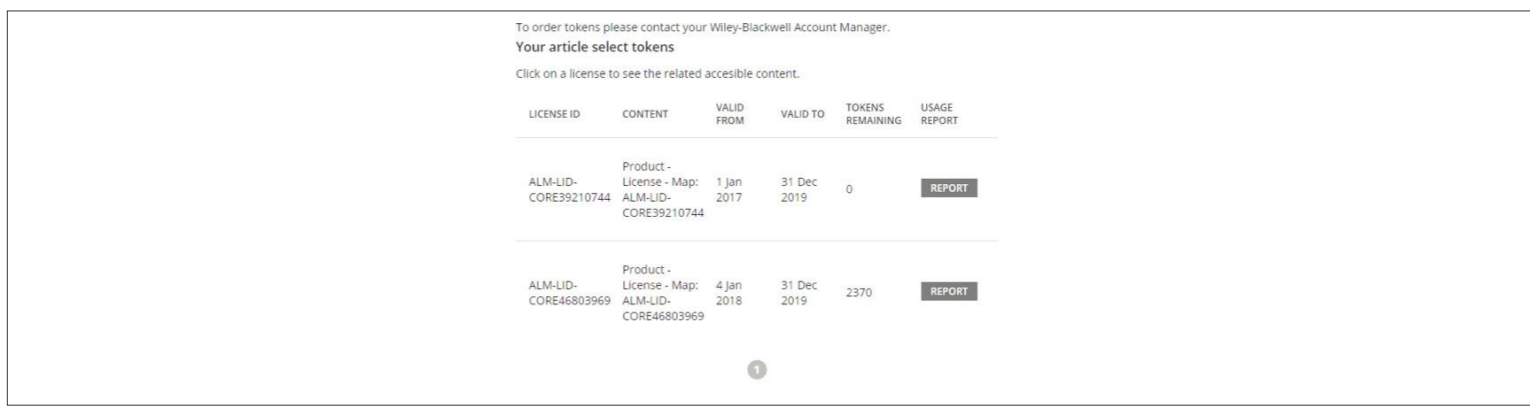

透過點選「報告(Report)」按鈕,您將取得以電子郵件寄送報告的選項,報告為.tsv檔案,請儲存於桌面上,您可以 在Excel中開啟該檔案。

Wiley提供適用於「精選論文」授權的Super User原則,只有通過驗證的已註冊使用者可以使用Token,若選擇了此 原則,您可以隨時新增或移除Super User。

只要點選「權限(Permission)」索引標籤,您將被帶往以下畫面:

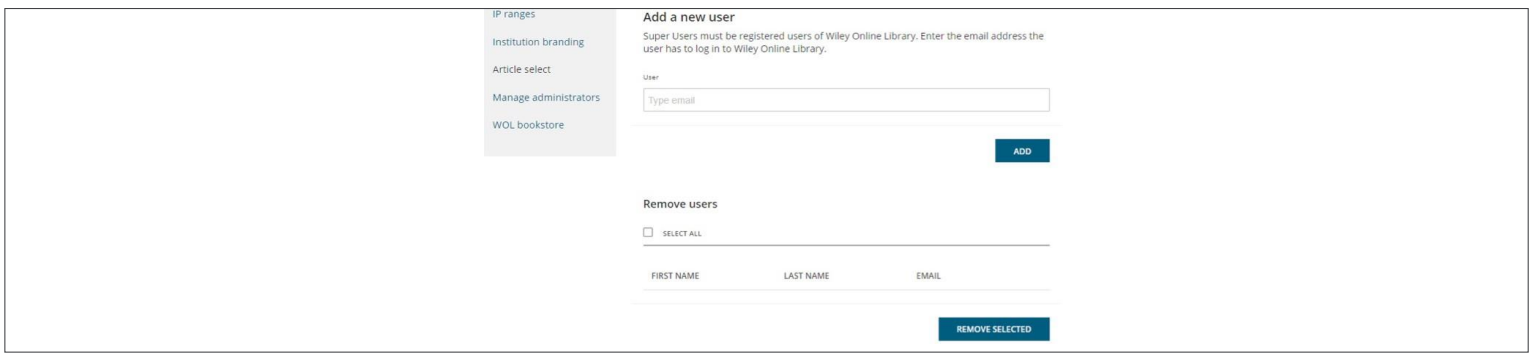

若要新增新使用者,可透電子郵件邀請之,他們需要在Wiley Online Library上註冊為使用者,新使用者可 透過此頁[面下的說明進行註冊。](https://onlinelibrary.wiley.com/action/registration)

<span id="page-6-0"></span>若要移除使用者,請選取其名字旁的勾選方框並點選「移除已選取」按鈕。

#### **管理管理員 (MANAGE ADMINISTRATORS)**

您可以隨喜好新增管理員、開啟管理管理員索引標籤,您會被帶往以下畫面:

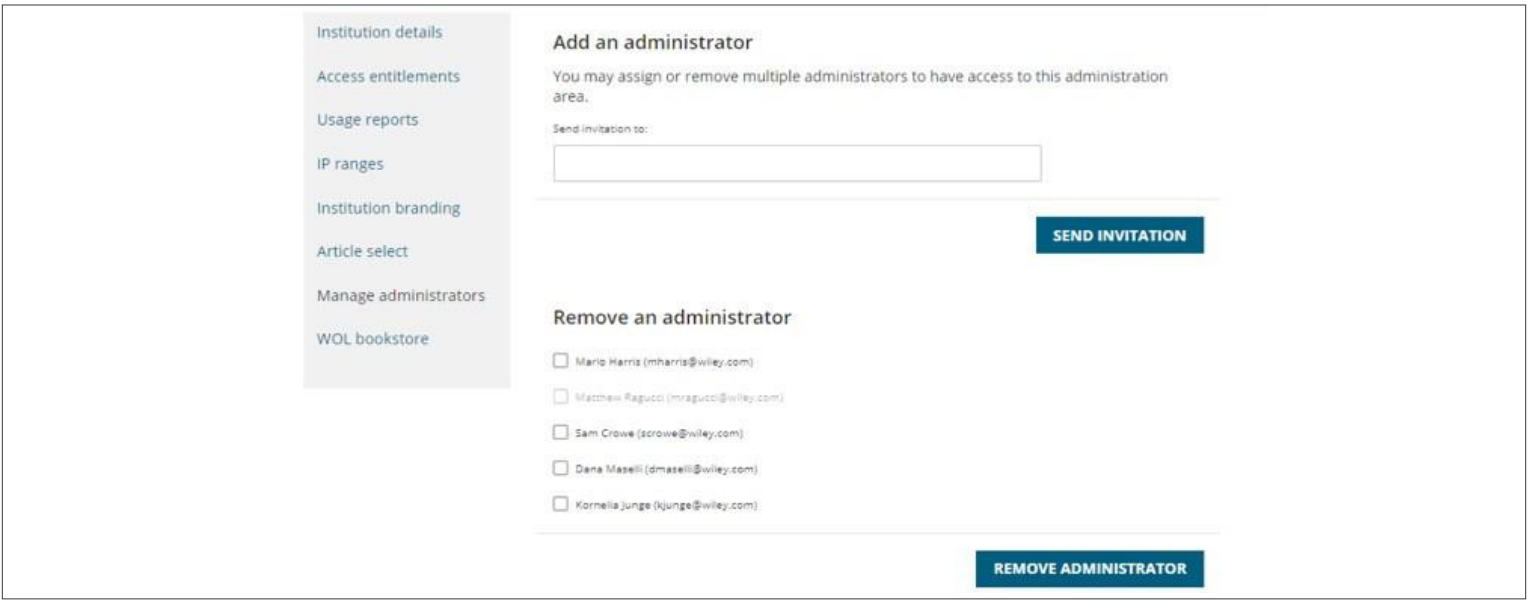

在「管理管理員(Manage Administrators)」頁面中,您將看到指派或移除多個可存取機構管理區的管理員之選項。

若要新增管理員,請輸入電子郵件ID以指派其作為組織的機構管理區新管理員。

受邀請的管理員將收到一封內含啟用和指派新使用者帳戶為組織管理員的驗證連結電子郵件。

若要移除管理員,請從顯示名單中選擇一個或多個管理員並選取「移除管理員(Remove Administrator)」,已移除的使 用者將不再列於管理者名單,日不能再存取機構管理區。

使用者也可以立即接收管理員名單。只要簡單點選「寄送至我的電子郵件」,您就可以收到一封有關機構管理員的純文 字電子郵件。

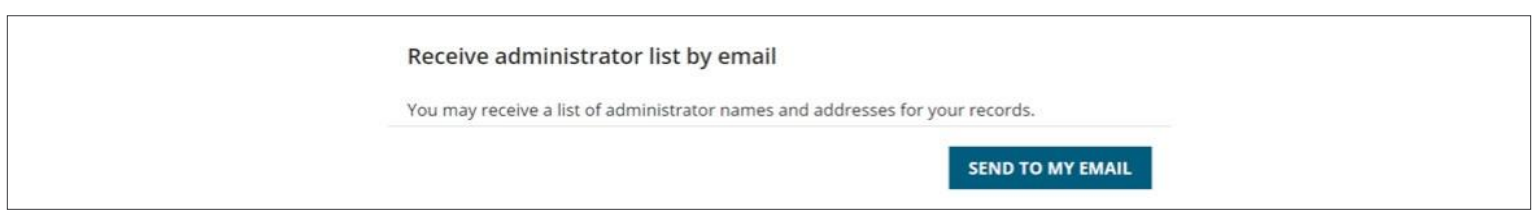

**Wiley Online Library 7** 

您也可以指定圖書館館員作為推薦材料的連絡人,請在適當欄位中輸入連絡電子郵件並選取「新增新連絡人 (add new contact)」按鈕:

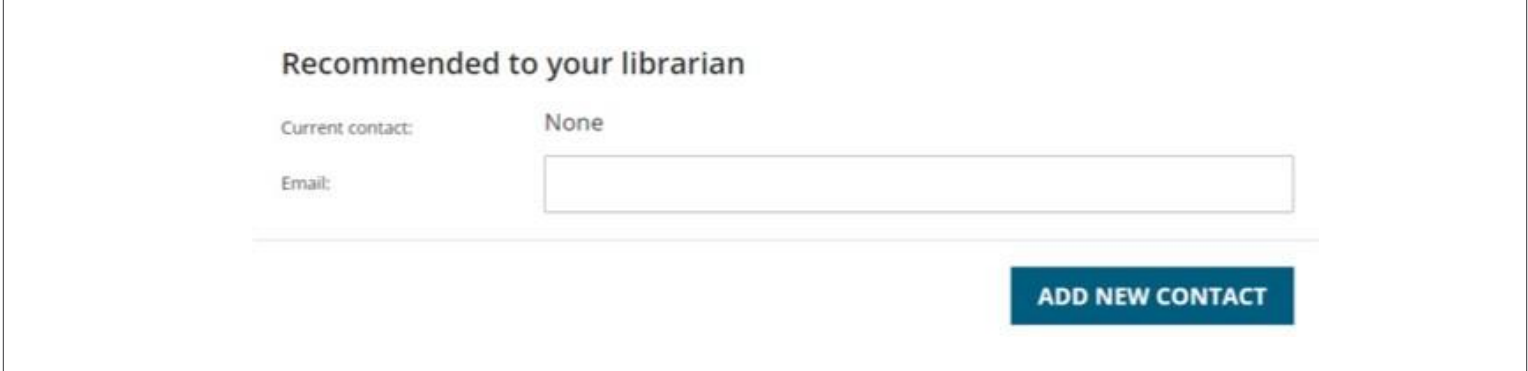

<span id="page-7-0"></span>現在,當使用者向圖書館館員推薦內容時,他們將在填寫「推薦給圖書館館員」表單的平台上被導向該電子郵件地 址。

#### **WILEY ONLINE LIBRAR[Y BOOKSTORE](https://wolbookstore.wiley.com/)**

[選取連結以瀏覽](mailto:eal@wiley.com)Select the link to visit the Wiley Online Library bookstore

若有任何問題或疑問,您仍可以輕鬆連絡Wiley Online Library支援服務團隊: eal@wiley.com

#### **常見問題**

**我們可以期待Wiley Online Library新平台將帶來哪些優勢?**

最初我們將重點放在順利移轉Wiley Online Library現有的功能上,並盡最大能力達到無縫銜接。

然而,平台擁有一組經整合的功能,將可幫助研究人員、專業人士和其他讀者搜尋並使用與其最相關的內容,包 含:

- 更強大的搜尋功能和符合今日最佳作法的使用者介面,以提供最好的使用者體驗。
- 更容易使用的平台,讓Wiley能及時提供新的實用性功能。
- 為您的圖書館在平台上爭取更好的品牌行銷機會。

移轉完成後,我們將開始採用新功能和其他額外功能來提供改善的使用者體驗。

#### **哪些瀏覽器與Wiley Online Library新平台相容?**

- Internet Explorer 10 與更高的版本
- Microsoft Edge(最新的穩定版)
- Chrome(最新的穩定版)
- Firefox(最新的穩定版)
- Safari (最新的穩定版)

# **Wiley Online Library 8**

#### **新平台將支援哪些驗證方法?**

Wiley Online Library將繼續支援以下的驗證方法:

- 個人使用者名稱和密碼
- IP範圍
- 可信賴的Proxy伺服器
- Shibboleth和OpenAthens
- 機構使用者名稱/密碼
- 區域佈建(地理位置)

將適用於這些驗證方法的現有資料和設定移轉至新平台。

#### **漫遊服務是否將於新平台上運作?**

移轉後,使用者將無法繼續使用現有的「漫遊使用服務」,非以IP為基礎的驗證則可透過機構使用者名稱 / 密碼繼續 使用 ( 若機構不是受支援的Shibboleth聯盟成員 ) , 針對無法使用Shibboleth漫遊服務的客戶, 「機構登入」 ( 共享 使用者名稱 / 密碼 ) 為使用漫遊服務的一種方法, 移轉後仍可繼續使用, 如需協助設定「機構登入」, 請連絡我們的 支援服務團隊:ateal@wiley.com。

#### **移轉後的Wiley Online Library新IP位址為?**

Wiley Online Library移轉內容至Literatum時, IP位址將不再固定不變, Literatum使用Cloudflare內容傳遞網路和實 際IP,所有連結至此IP的使用者可能連結到Cloudflare使用於全球的大範圍IP位址中的任何一個,但是新WOL-LIT伺服 器提供適用客戶設定目的之IP為65.156.1.101

#### **我是否能在我的IP範圍外變更密碼?**

若您位於機構IP範圍外,將無法直接重設密碼,而是會被要求連絡我們的支援服務團隊:eal@wiley.com,他們會很 樂意為您服務。

#### **如何變更我的OpenURL連結解讀器、Shibboleth或[OpenAth](mailto:eal@wiley.com)ens設定?**

目前的話,如要進行任何關於這些服務的變更,請連絡eal@wiley.com。